# GUÍA Movimiento de Bancos

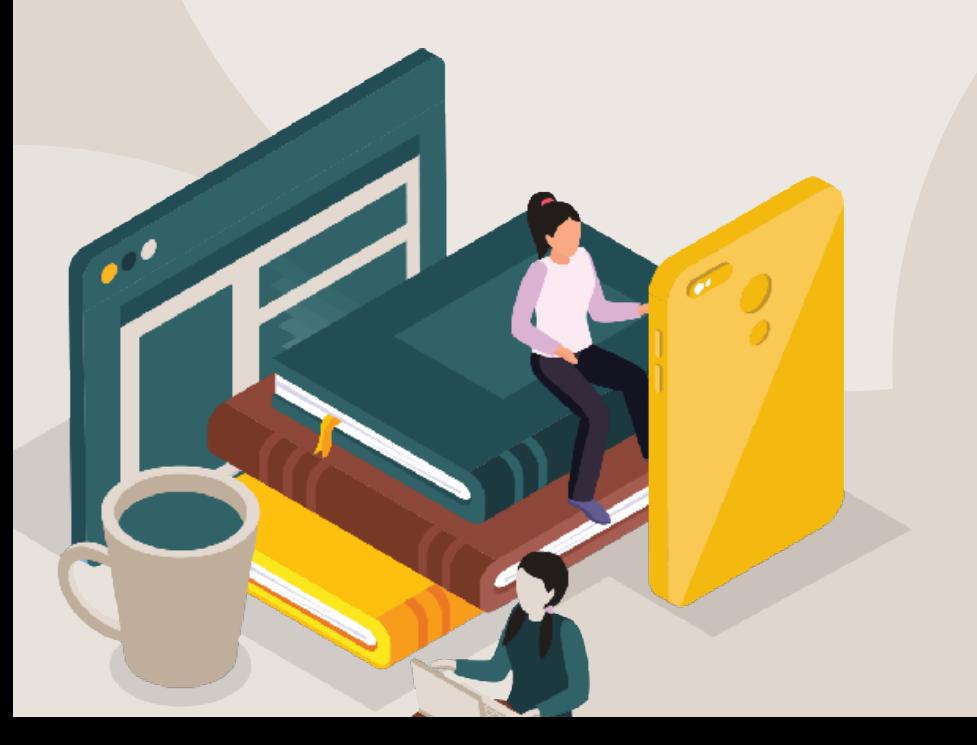

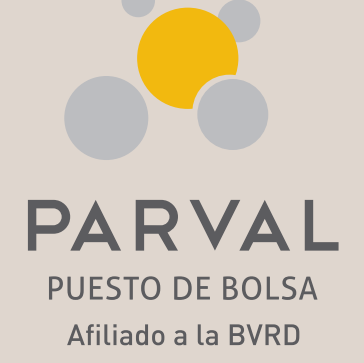

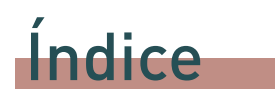

#### **I. Cómo descargar movimientos de cuenta**

- 1. Banco BHD León
- 2. Banco de Reservas
- 3. Banco Popular
- 4. Scotiabank

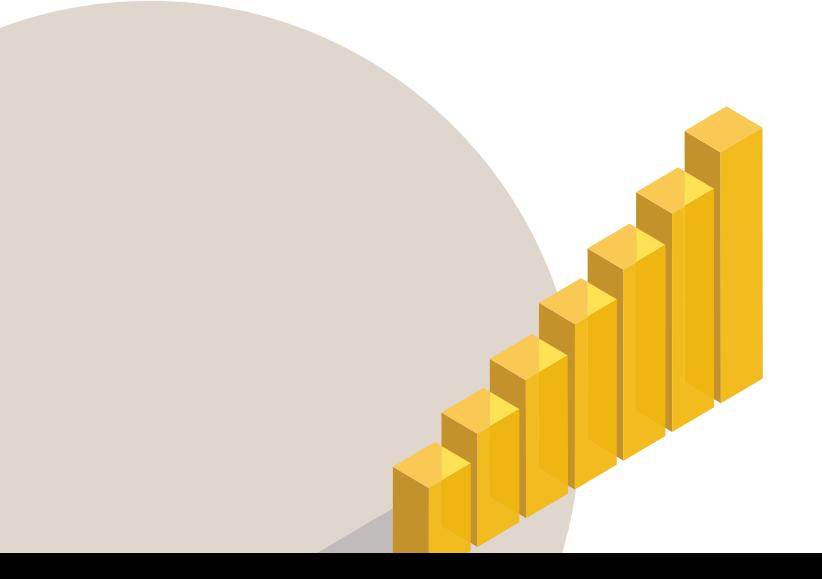

## Cómo descargar movimientos de cuenta

### **A. Banco BHD León**

**1. Ingresar a su perfil de Banco BHD**

#### **2. Seleccionar "Ver detalle de producto" sobre la cuenta que desea ver.**

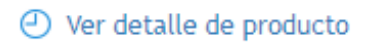

#### **3. Seleccionar "Ver movimientos" Productos**

**VER MOVIMIENTOS** 圖

**4. Seleccionar "3 ultimos meses"**

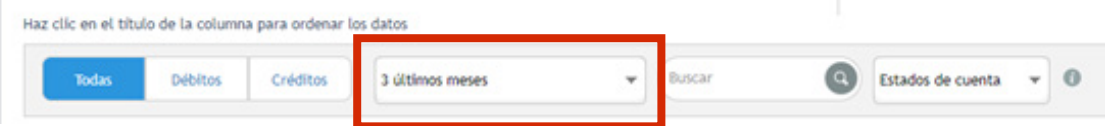

**5. Se abre otra pantalla que es lo que nos debe enviar**

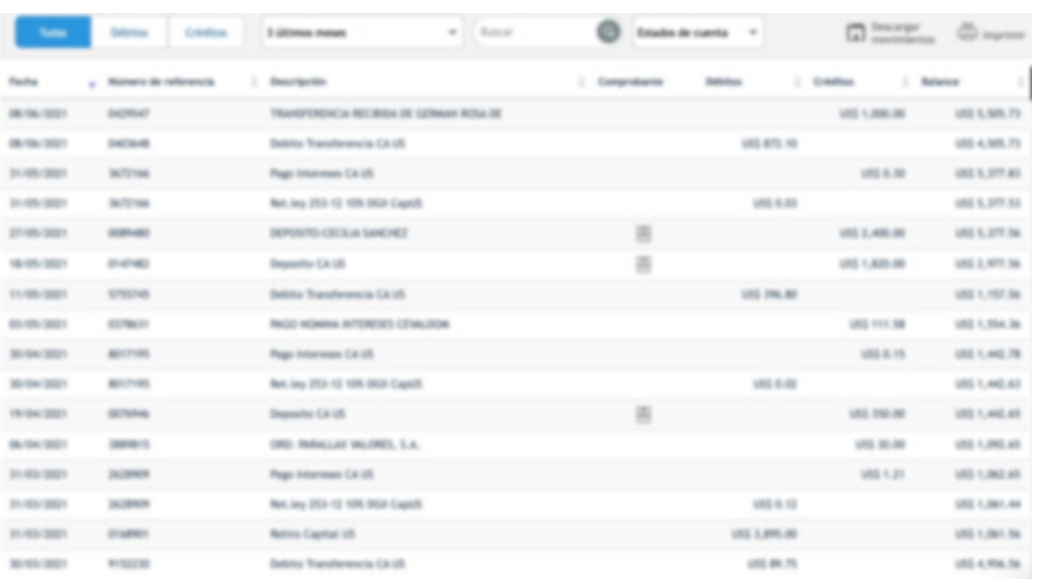

#### **6. Seleccionar "Imprimir"**

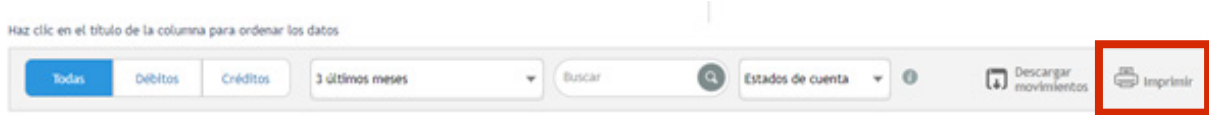

#### **7. Se abrirá una pantalla de impresión, seleccionar "guardar como pdf"**

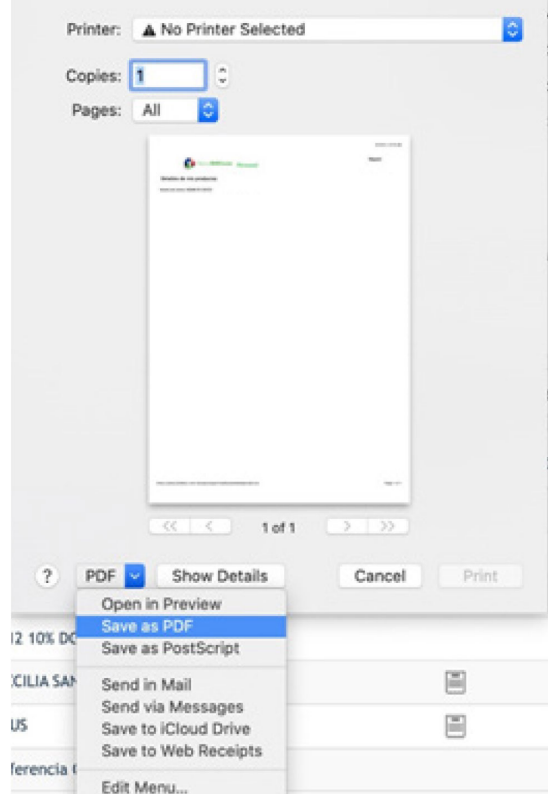

**8. El documento se guardará en su computadora y está listo para ser enviado a su corredor.** 

### **B. Banco de Reservas**

- **1. Ingresar a su perfil de Banco de Reservas**
- **2. Seleccionar "Consulta" sobre la cuenta que desea ver:**

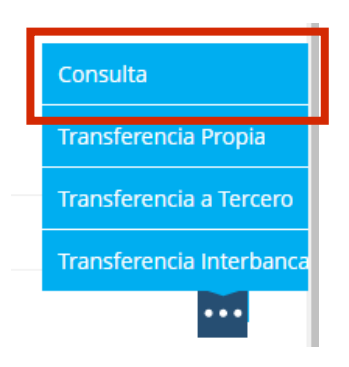

**3. Seleccionar el rango de fechas (últimos tres meses) y darle a "Consultar"**

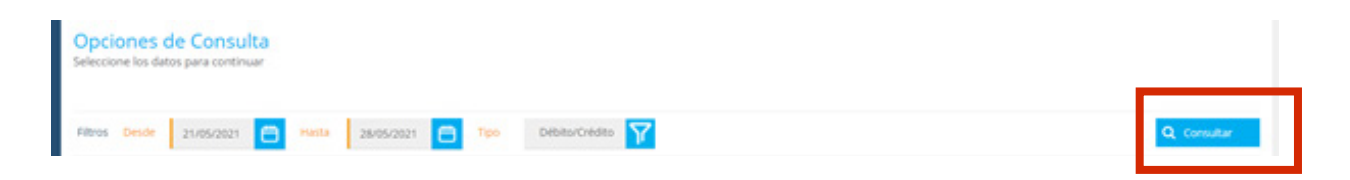

#### **4. Seleccionar exportar en formato PDF**

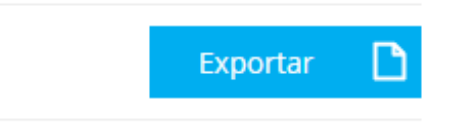

#### **5. El documento se guardara en su computadora y está listo para ser enviado a su corredor.**

**6. Adicionalmente, deberá colocarse en la pantalla de "tu banca Persona" y darle** Ctrl **+ P, para poder imprimir esa pantalla incial donde podamos validar su nombre y número de cuenta.** 

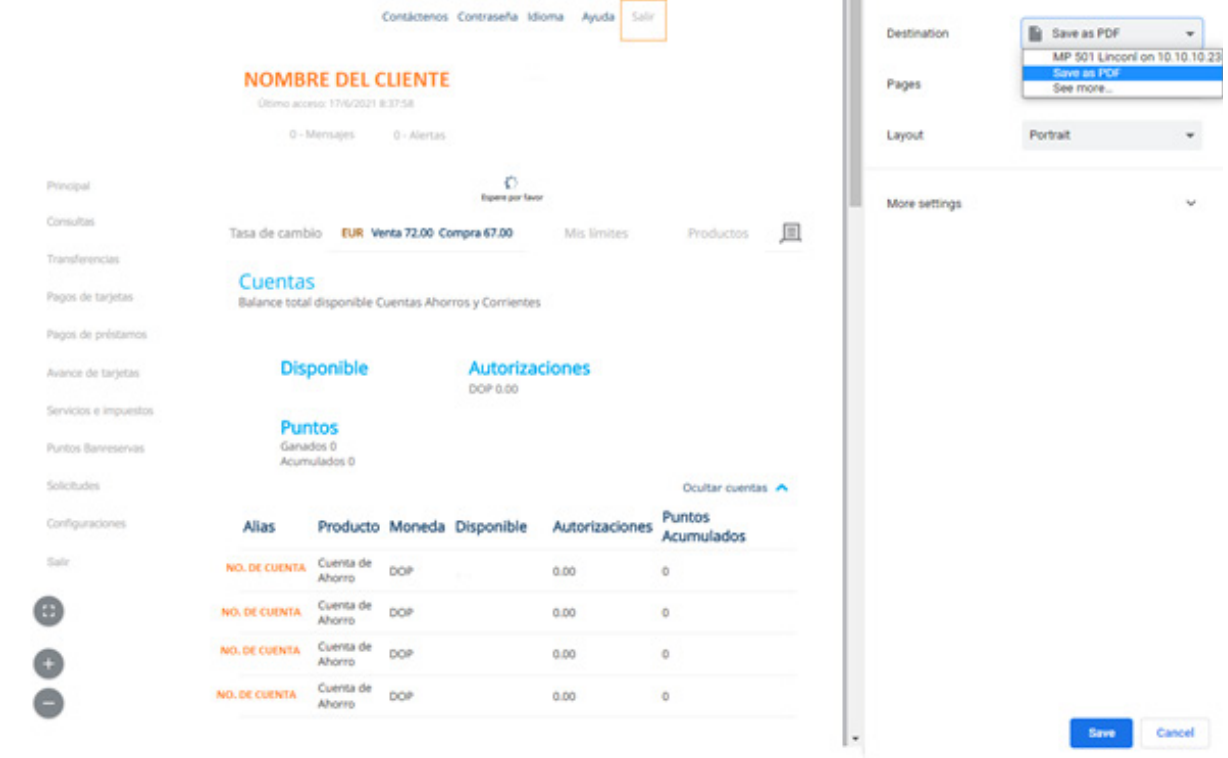

- **7. Se abre otra pantalla que es lo que nos debe enviar.**
- **8. Elegir en destino "guardar como PDF" y presionar "guardar"**
- **9. El documento se guardará en su computadora y está listo para ser enviado a su corredor.**

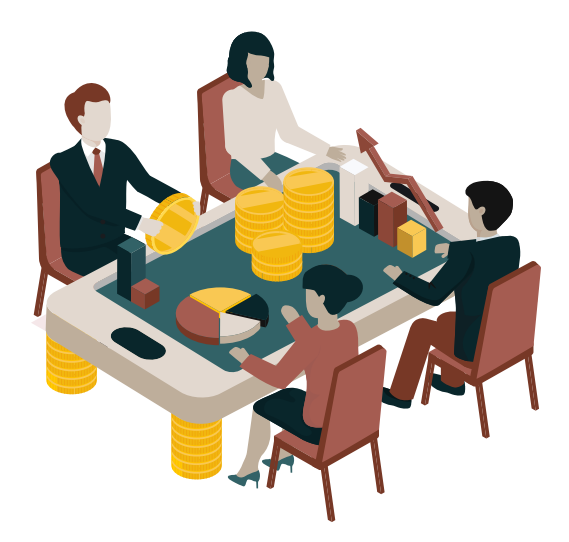

## **C. Banco Popular**

#### **1. Ingresar a su perfil del Banco Popular.**

### **2. Ingresar a la cuenta deseada**

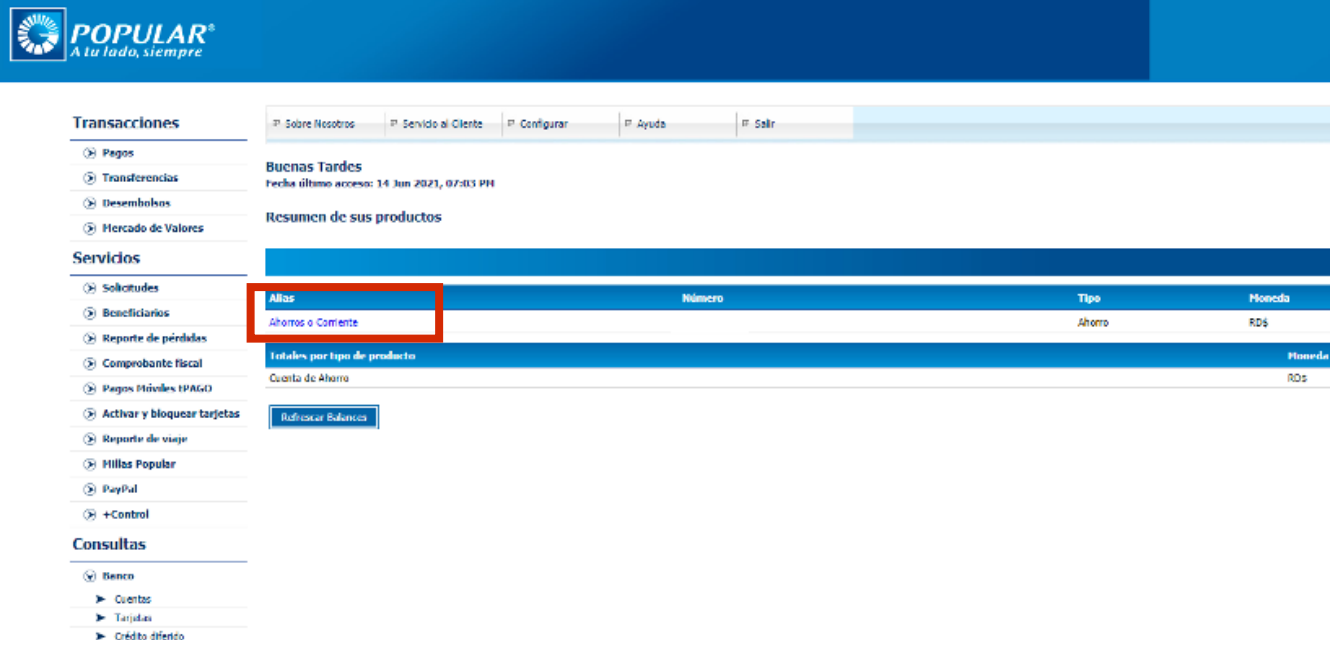

#### **3. En Transacciones elegir el rango de fecha de los últimos 3 meses:**

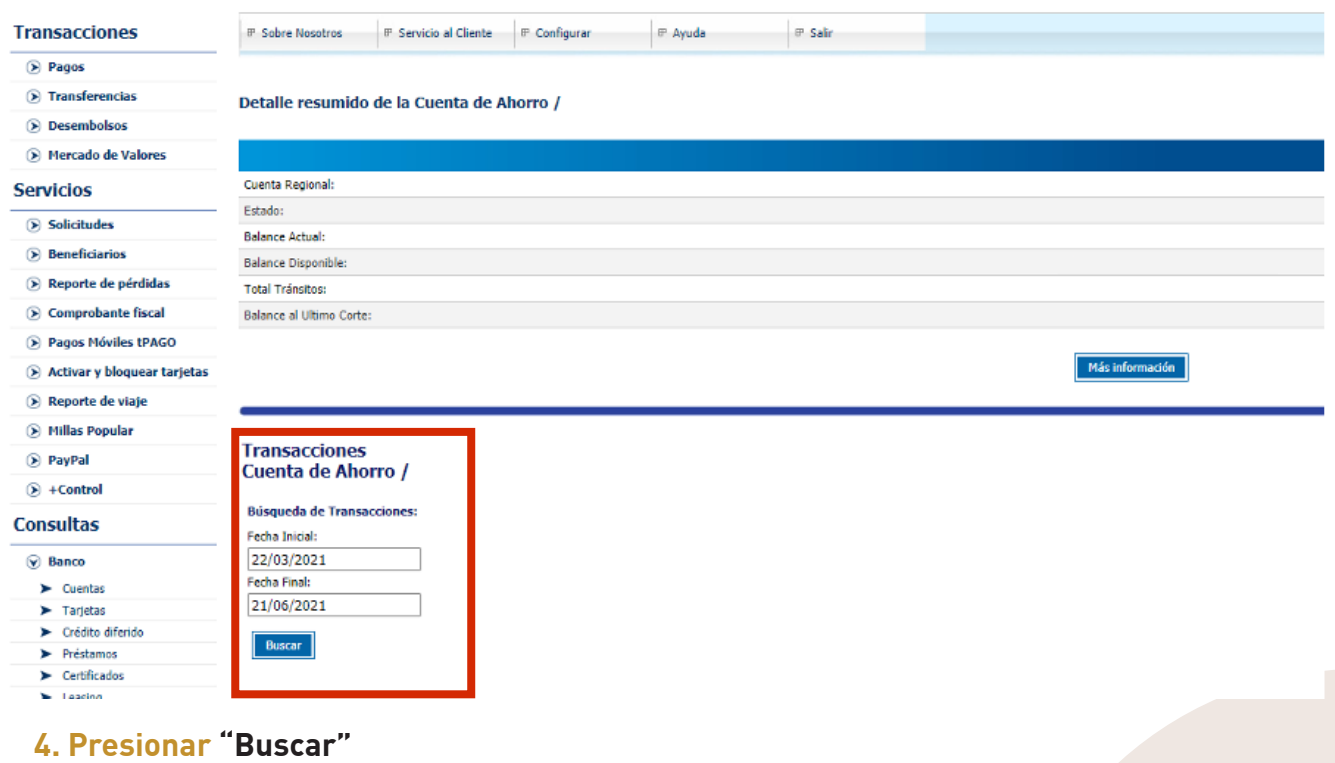

**5. En la esquina superior derecha presionar el símbolo de imprimir:**

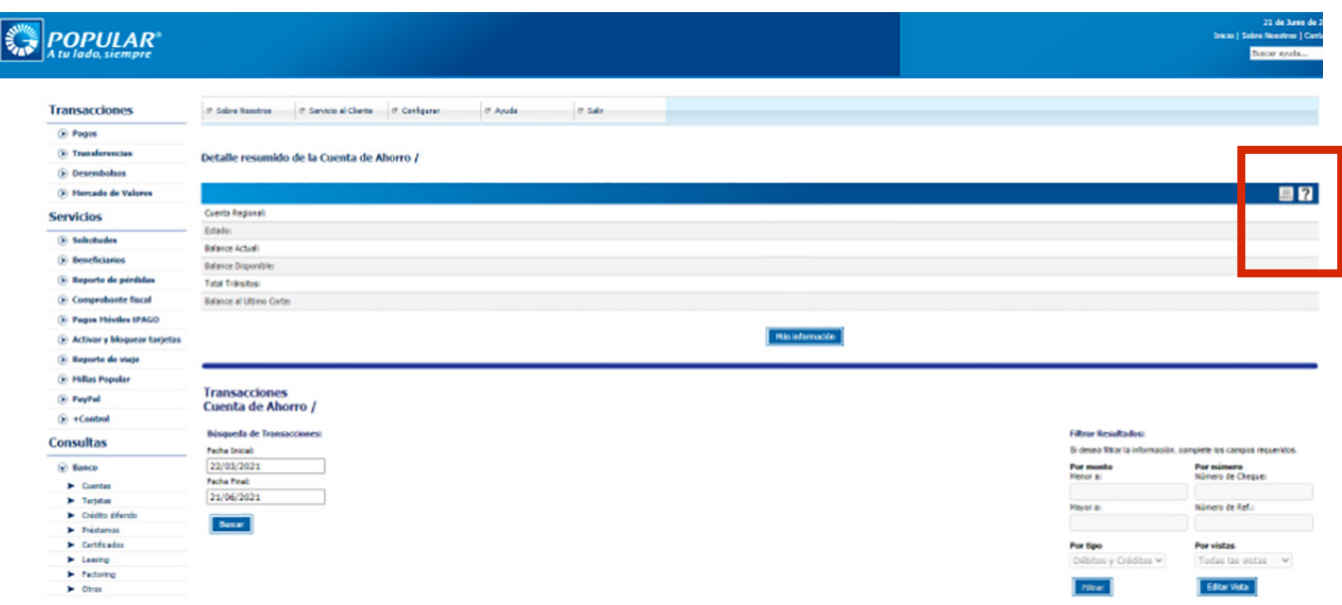

**6. Se abre otra pantalla con todas las transacciones que es lo que nos debe enviar. Para poder guardarlo puede hacer clic derecho y presionar "imprimir" En Transacciones elegir el rango de fecha de los últimos 3 meses:**

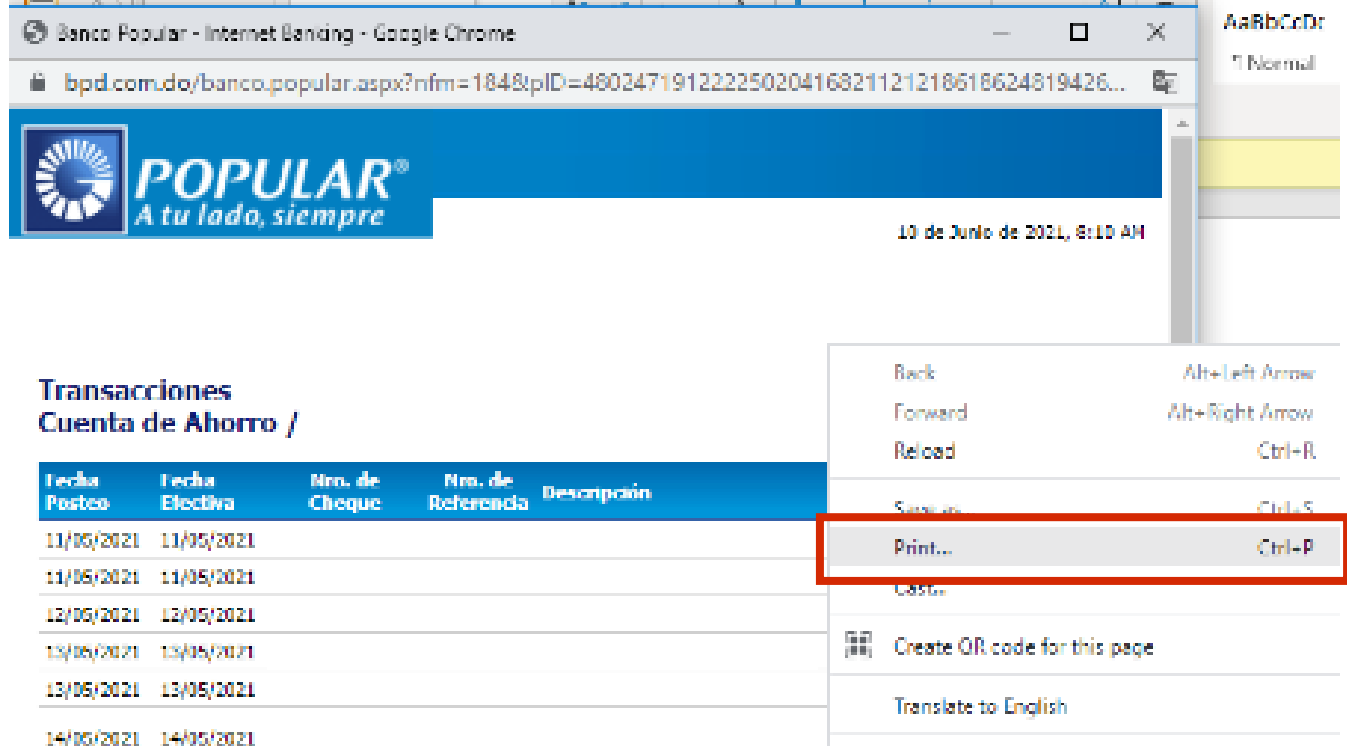

### **7. Por último, elegir en destino "guardar como PDF" y presionar "guardar"**

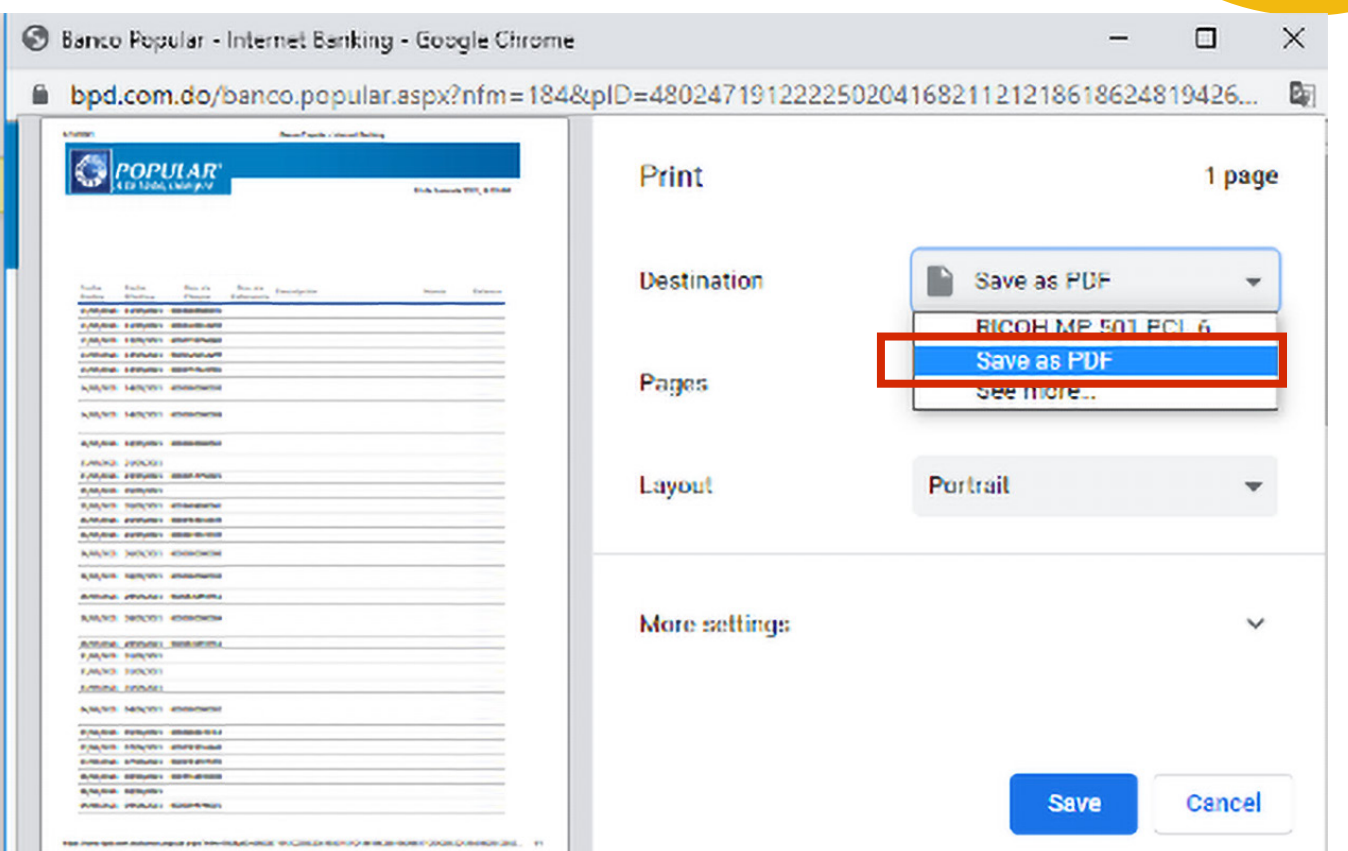

#### **8. El documento se guardará en su computadora y está listo para ser enviado a su**

**corredor.**

### **D. Scotiabank**

#### **1. Ingresar a su perfil del Scotiabank**

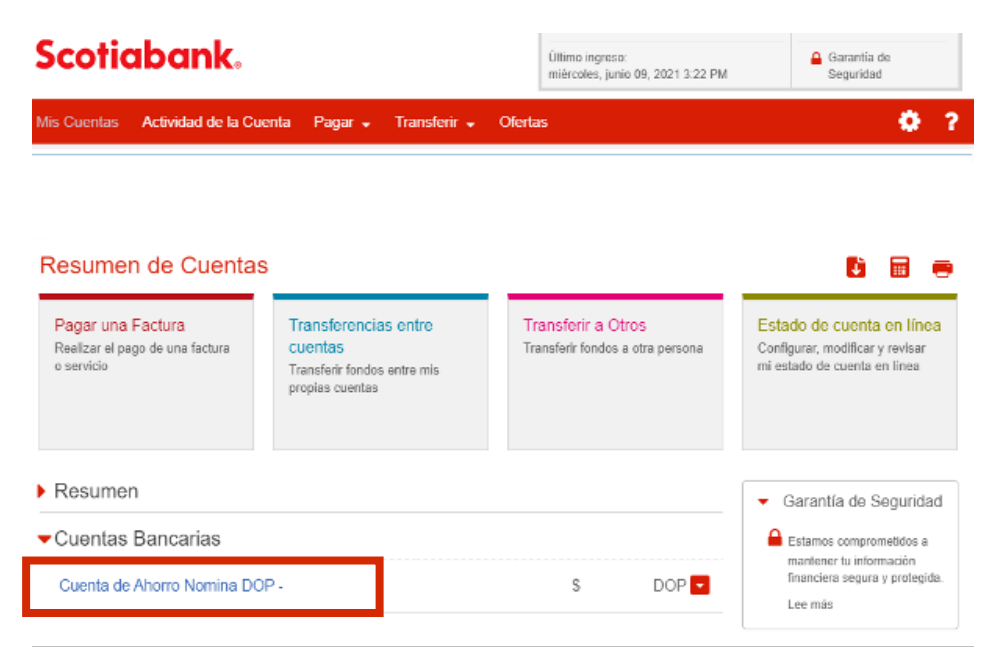

**2. Para enviar los movimientos más recientes antes del cierre del mes, entrar a la cuenta** 

۷

#### **y presionar el botón de descargar**

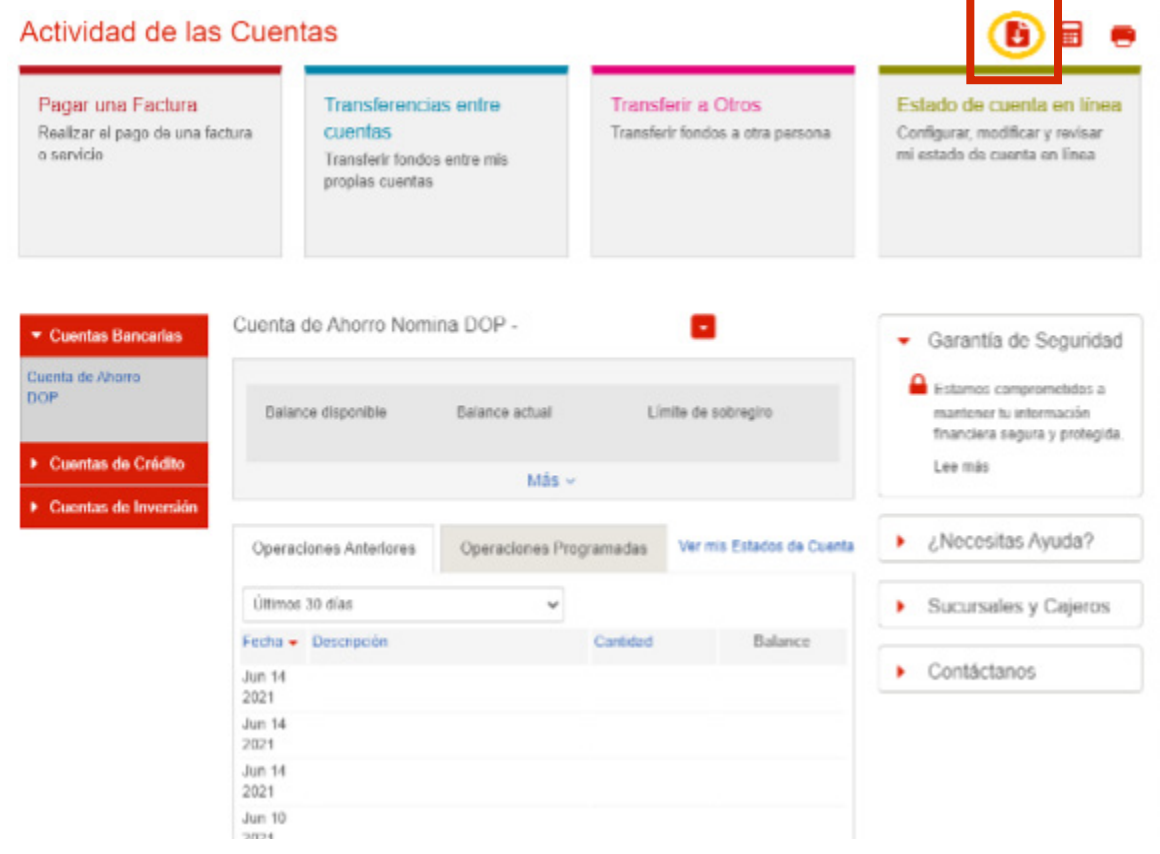

**3. El documento se guardará en su computadora y está listo para ser enviado a su corredor.** 

**4. Para descargar los estados de meses anteriores, hacer clic "Estado de Cuenta en** 

#### **línea"**

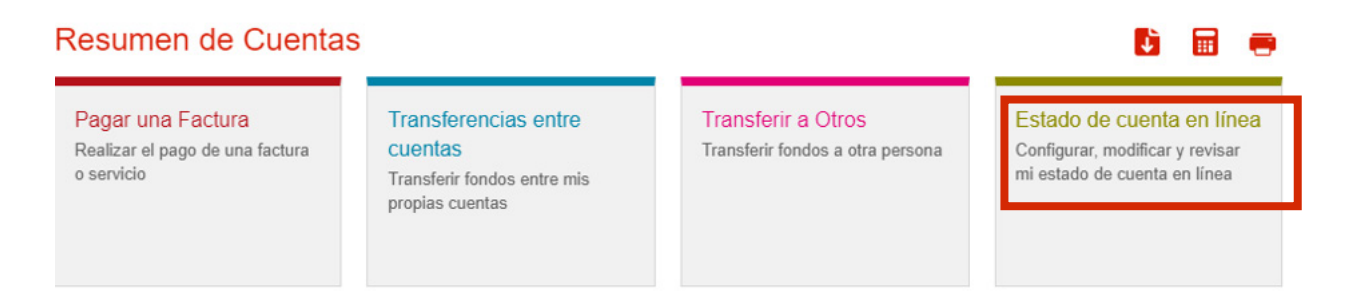

#### **5. Hacer clic sobre cada uno de los meses deseados**

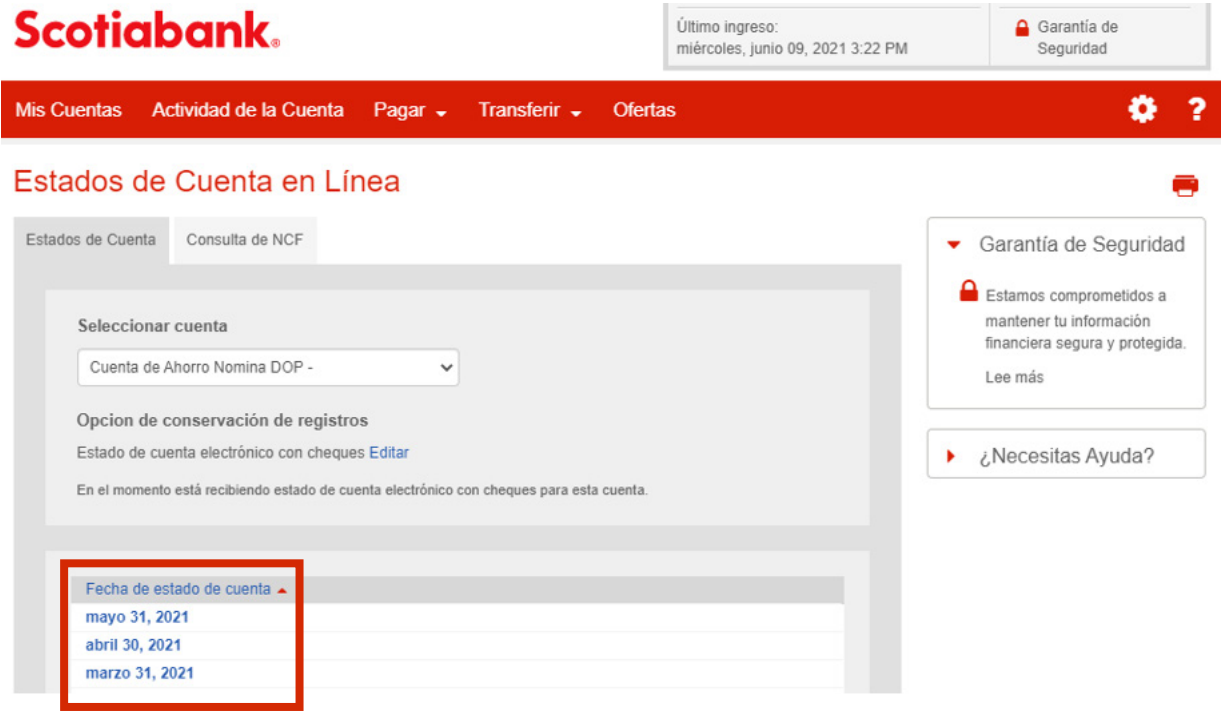

### **6. Descargar el archivo y guardarlo.**

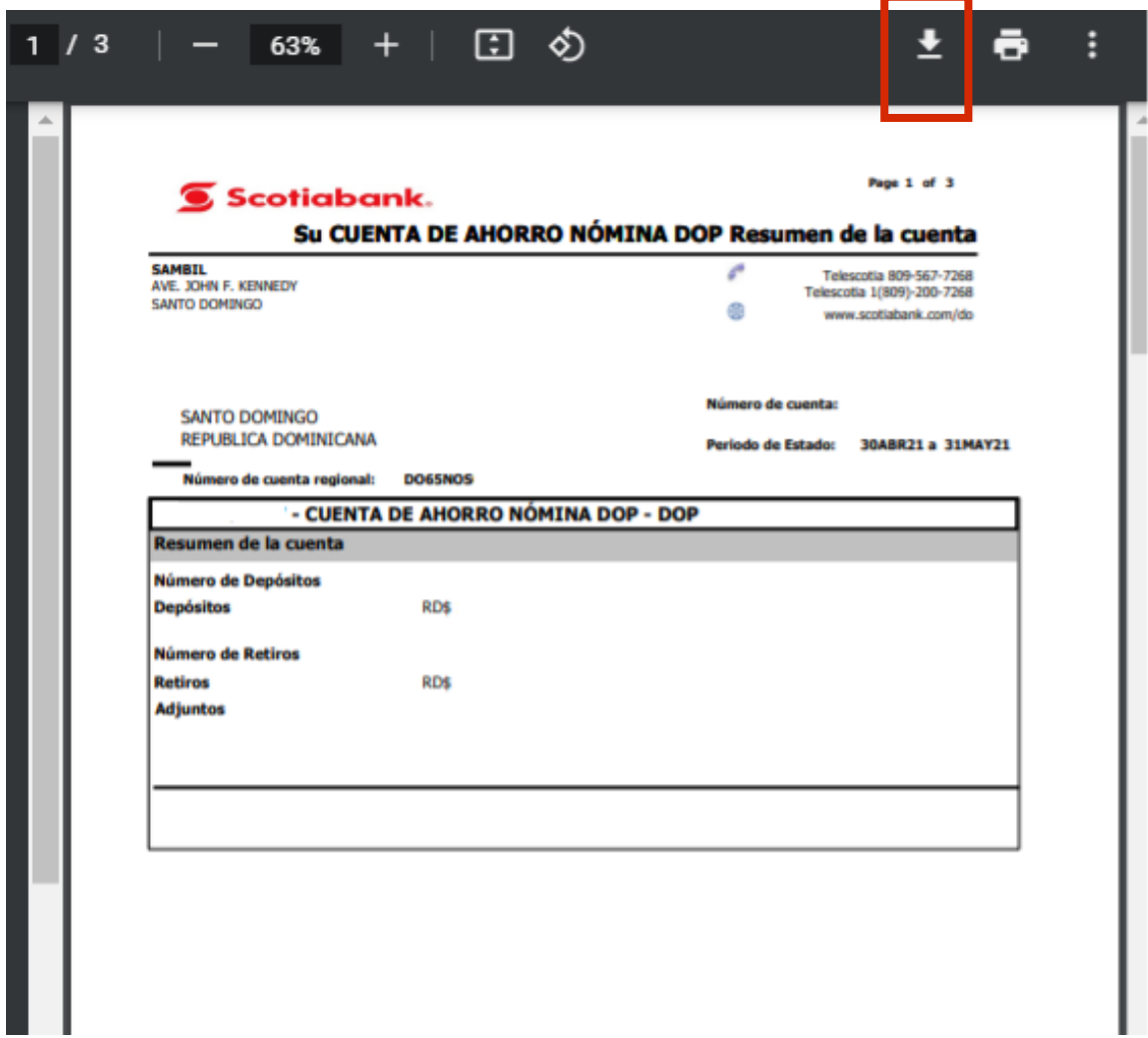

**7. El documento se guardará en su computadora y está listo para ser enviado a su corredor**

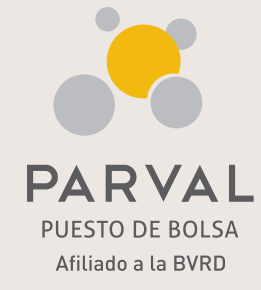

**●** www.parval.com.do ● info@parval.com.do parval rd <sup>o</sup> C parvalrd **D** in Parval Puesto de Bolsa

**809-560-0909** 

Ave. Abraham Lincoln No. 1057, Edificio Mil57, 2do Piso, Serralles.

#### **Santo Domingo Santiago de los Caballeros San Francisco de Macorís**

Ave. Juan Pablo Duarte No. 172.

Ave. Presidente Antonio Guzmán Fernández No.2, Local 1B.